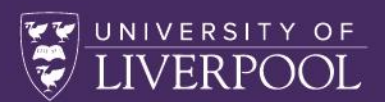

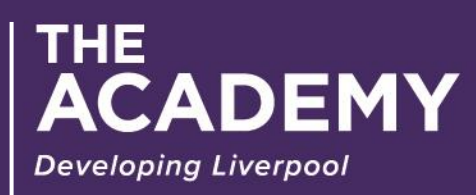

Online Mentor Portal User Guide for PGCAP and ULTRA

# **Contents**

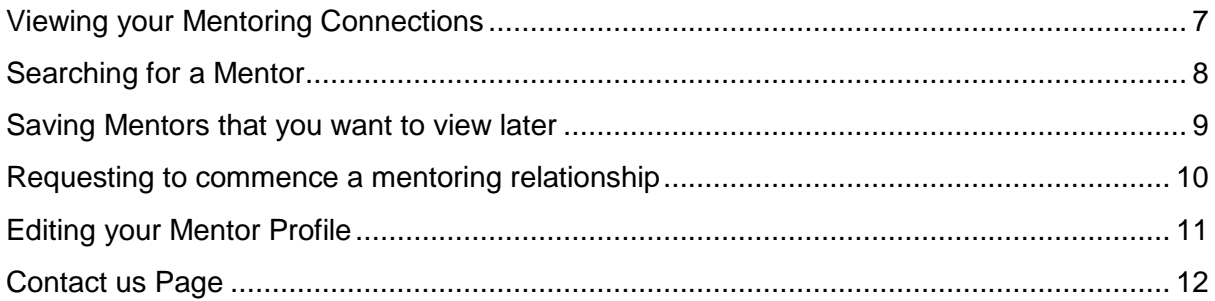

## **Registering to become a mentor / mentee**

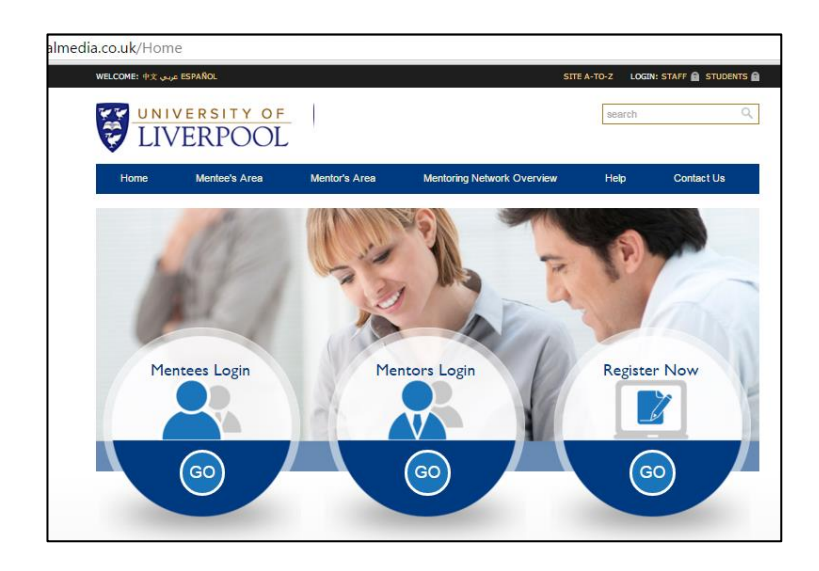

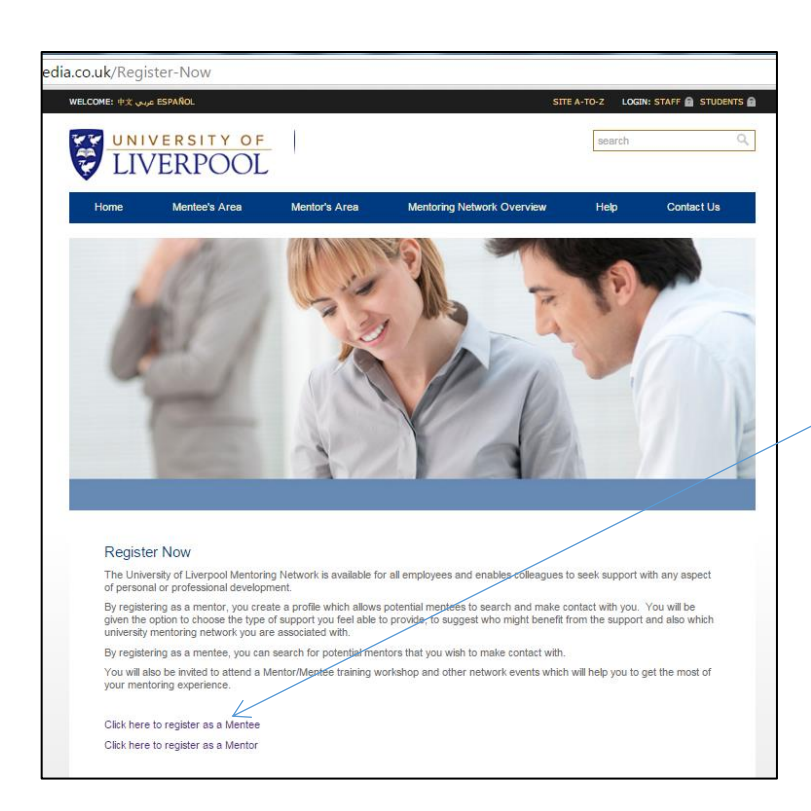

Click on the "Click here to register as a mentor/mentee" link

Complete the form displayed on the screen and click the "Create my account" button at the bottom of the screen.

The mentor registration form is shown on the right.

From the Mentor Network List please select:

- ULTRA Senior Fellow (if you have SF or PF)

- ULTRA Fellow (if you have F, S, or PF)

- PGCAP (if you have F, SF or PF)

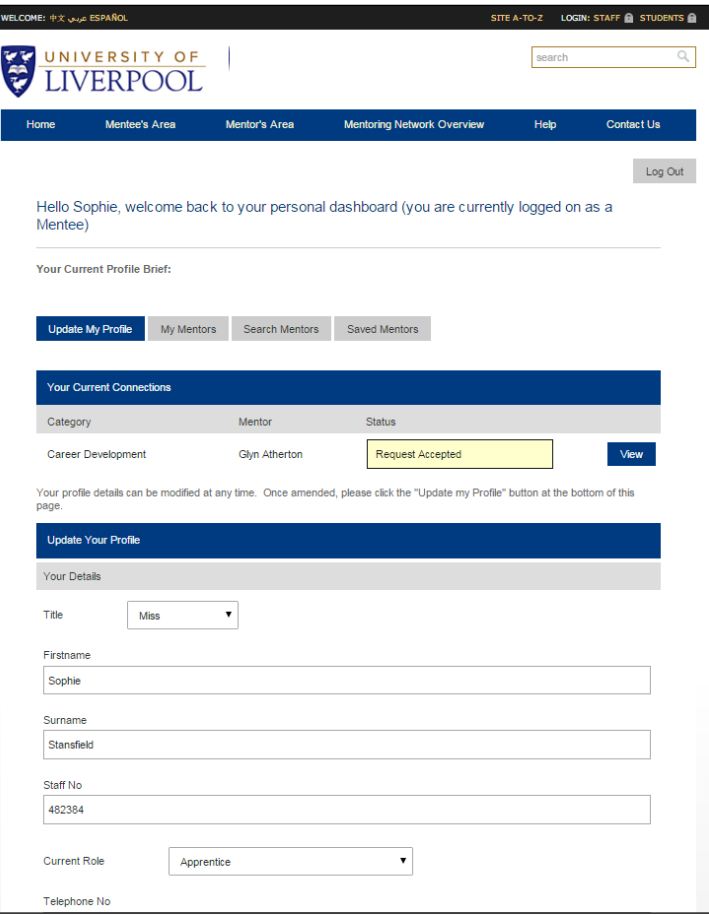

The mentee registration form is shown to the right.

From the Areas of Interest please select:

- Learning and Teaching

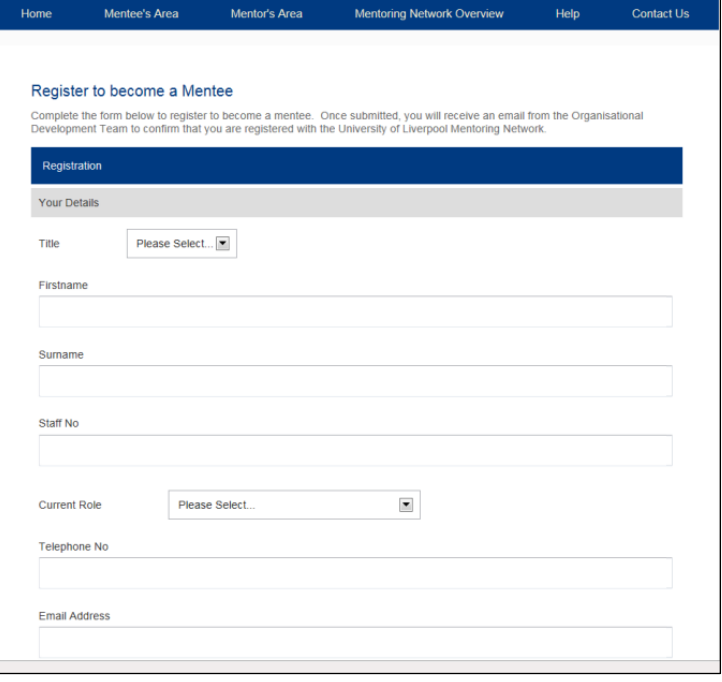

Following the submission of your mentor registration form, you will receive an email to confirm you that you are registered as a mentor. This email will include your password. To log back in to the portal, use your email address as your username and the temporary password provided in the email. This can be changed once you log back in to the portal.

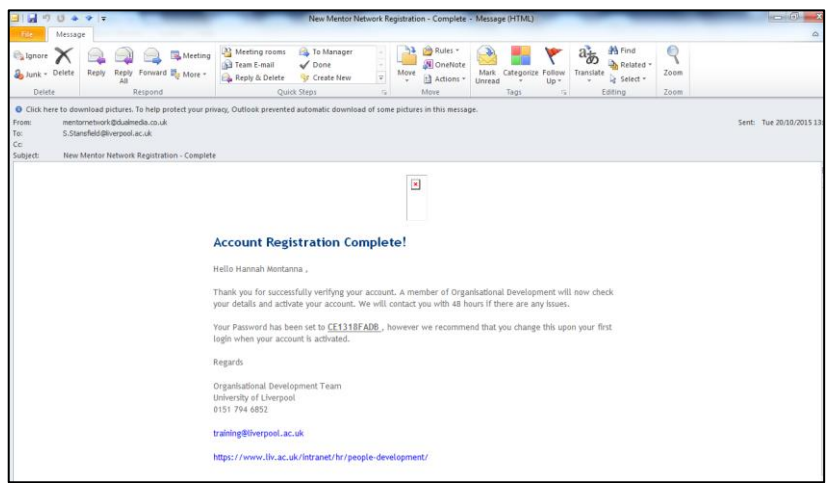

Following the submission of your mentee registration form, you will receive an email to confirm you that you have completed the registration as a mentee. Following this, the Organisational Development Team need to validate your registration and will send you an email to confirm validation. To log back in to the portal, use your email address as your username and the temporary password provided in this email. This can be changed once you log back in to the portal.

## **Logging in to the System**

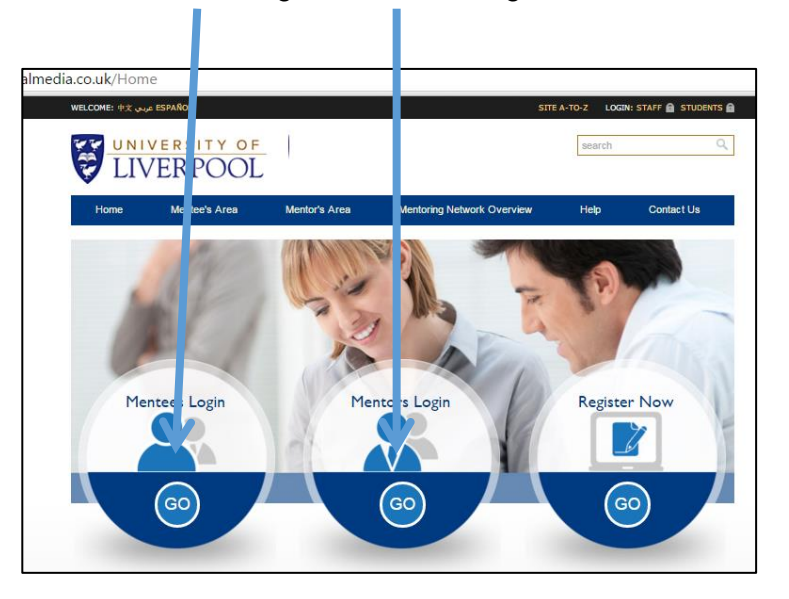

Choose Mentees Login or Mentors Login from the Home Page

Type your Username (email address that you used to register) and password (the temporary password that you were sent when you registered) in the Logon dialogue box and click Logon.

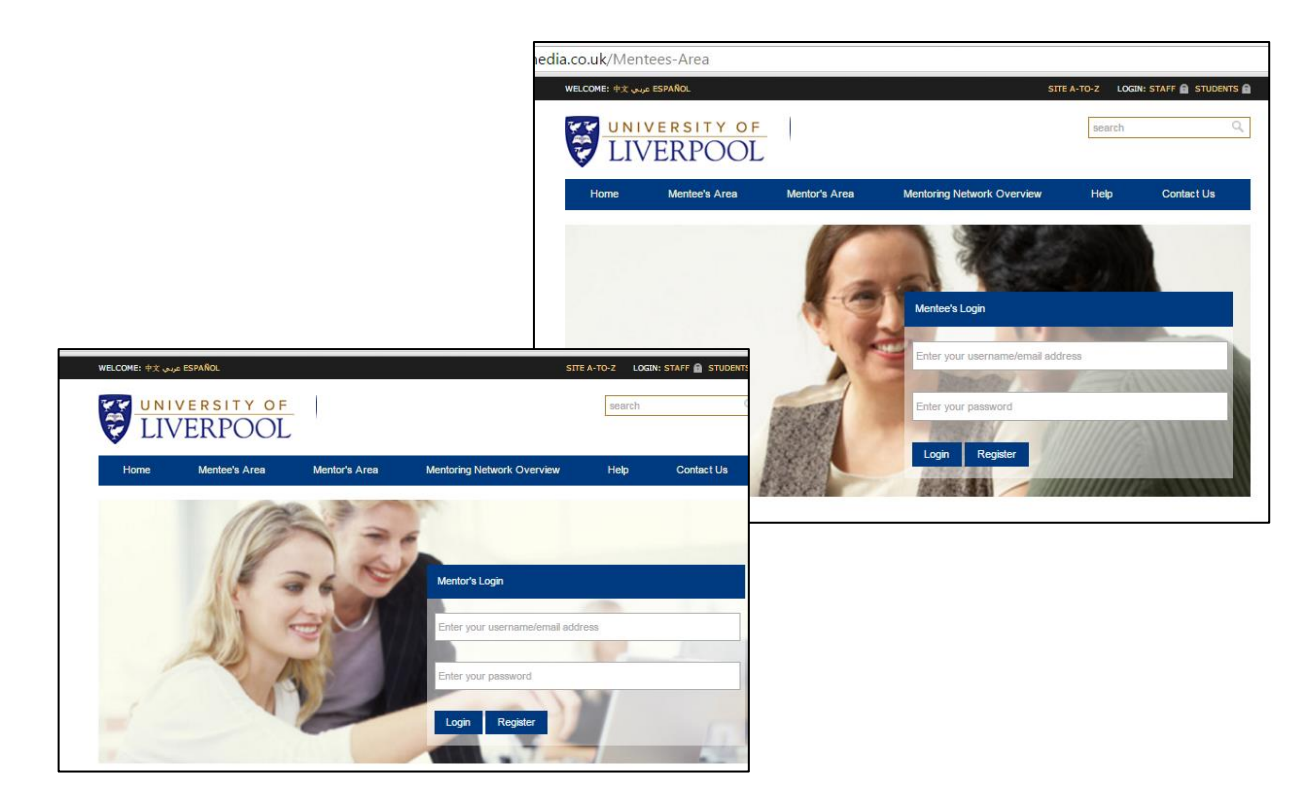

## <span id="page-6-0"></span>**Viewing your Mentoring Connections**

If you are logged in as a mentor, you can click the "My Mentors" button at the top of the page to view the current status of your mentoring requests/relationships. The following statuses apply:

Awaiting Decision – this refers to requests that you have sent to a potential mentor.

Request Accepted – this refers to mentors that have agreed to offer you mentoring support.

Completed – this refers to mentoring relationships that have been completed and are now closed.

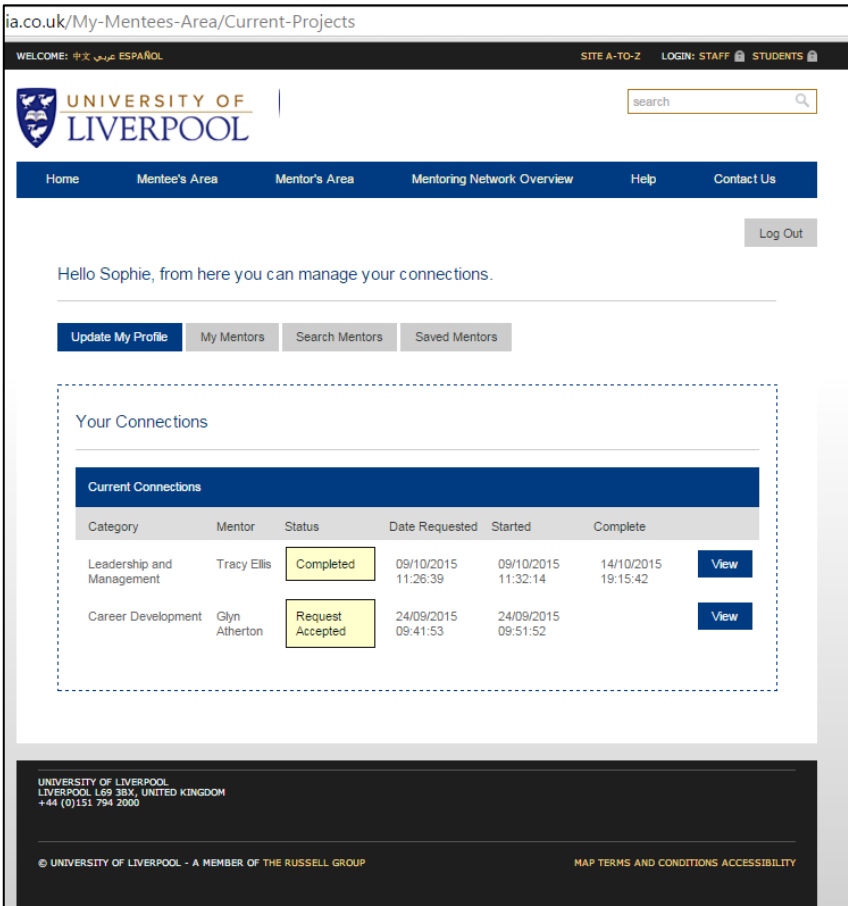

#### <span id="page-7-0"></span>**Searching for a Mentor**

When logged in as a mentee, click on the "Search Mentors" button at the top of the screen.

The search page will appear. From here, tick all the criteria that you feel will help in your search for a mentor that matches the support that you are seeking.

From the Networks Associated with Mentor List please select:

- ULTRA Senior Fellow (if you seeking to be recognised at SF through ULTRA)

- ULTRA Fellow (if you seeking to be recognised at AF or F through ULTRA)
- PGCAP (if you re registered on the PGCAP)

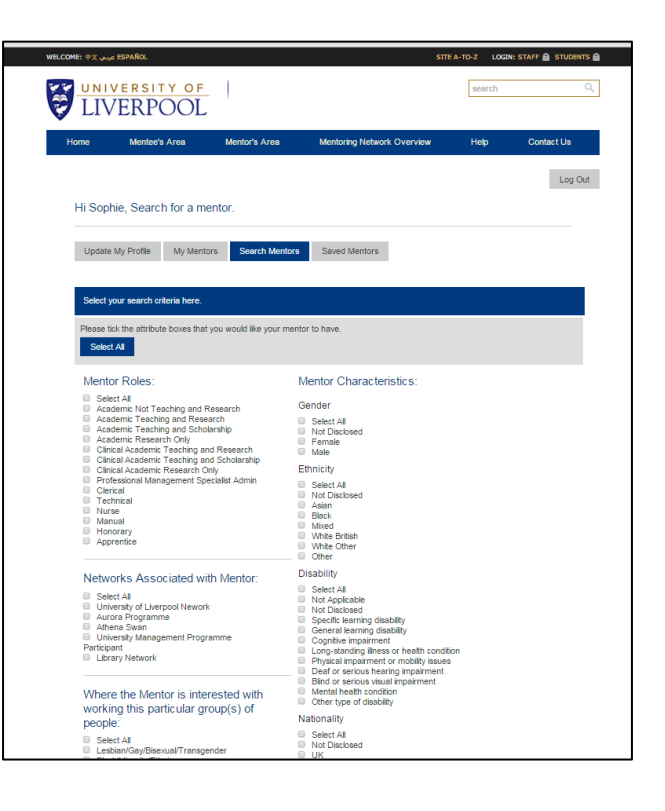

Once you have selected your search criteria by ticking the boxes on this screen, click the "Search for Mentors" button. This will display those mentors that match your search criteria.

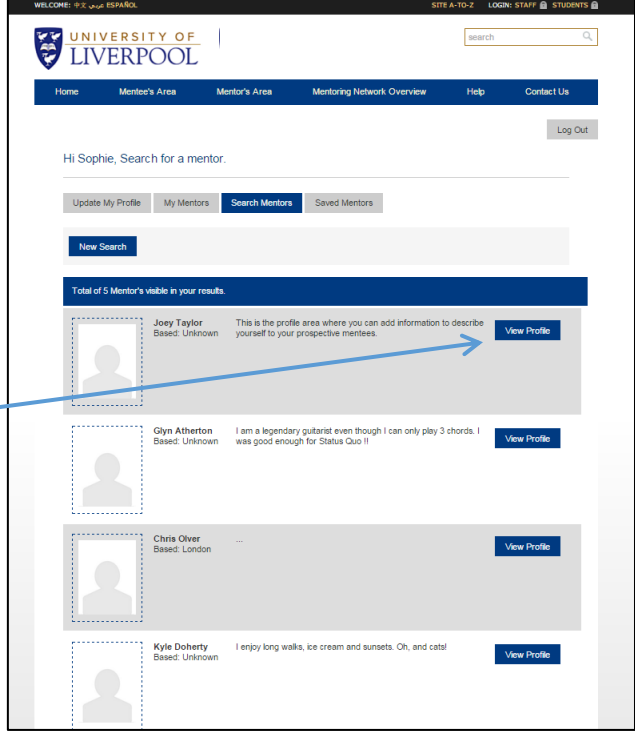

Click on the 'View Profile' button to display the Mentor's full profile on the screen.

Once the profile appears on the screen, you have the option to:

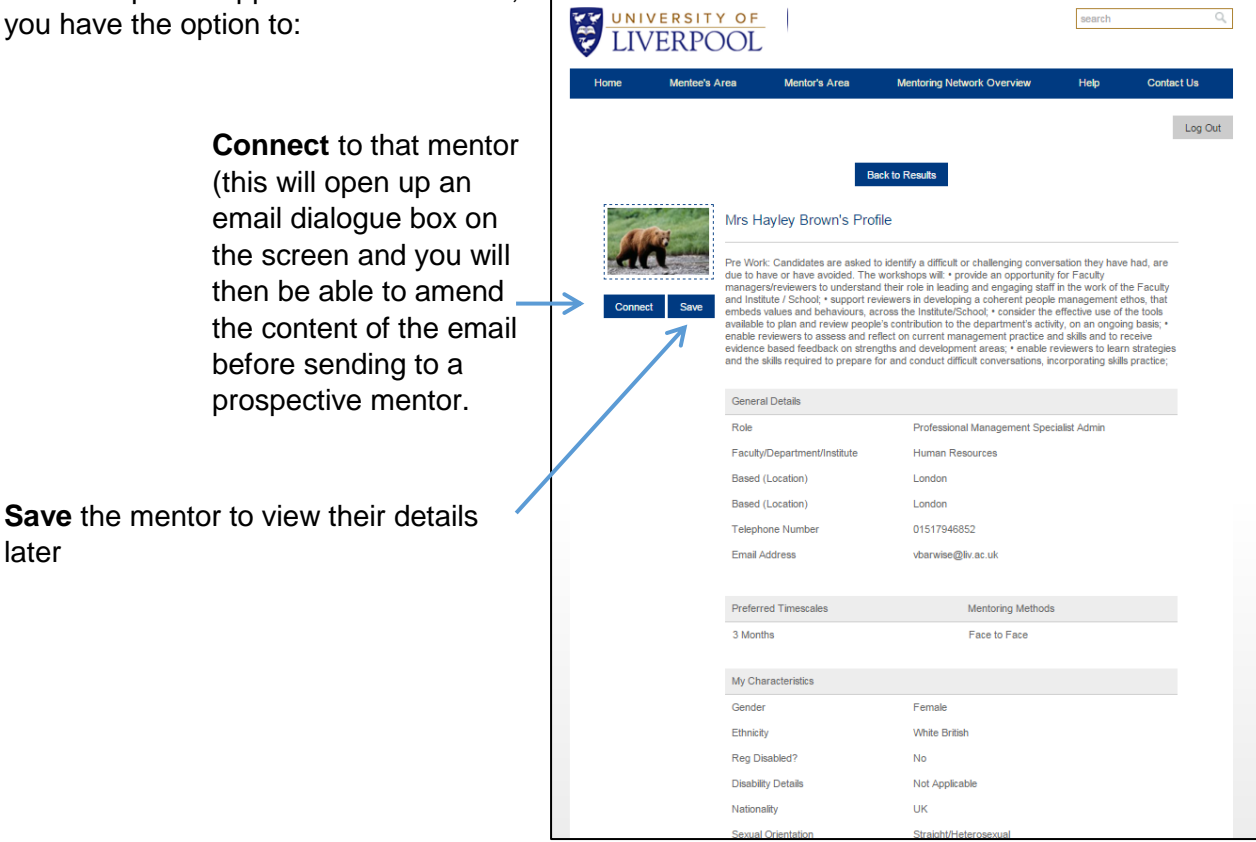

## <span id="page-8-0"></span>**Saving Mentors that you want to view later**

Click on the "Save" button. This will save the mentor in a list to enable you to view their details later.

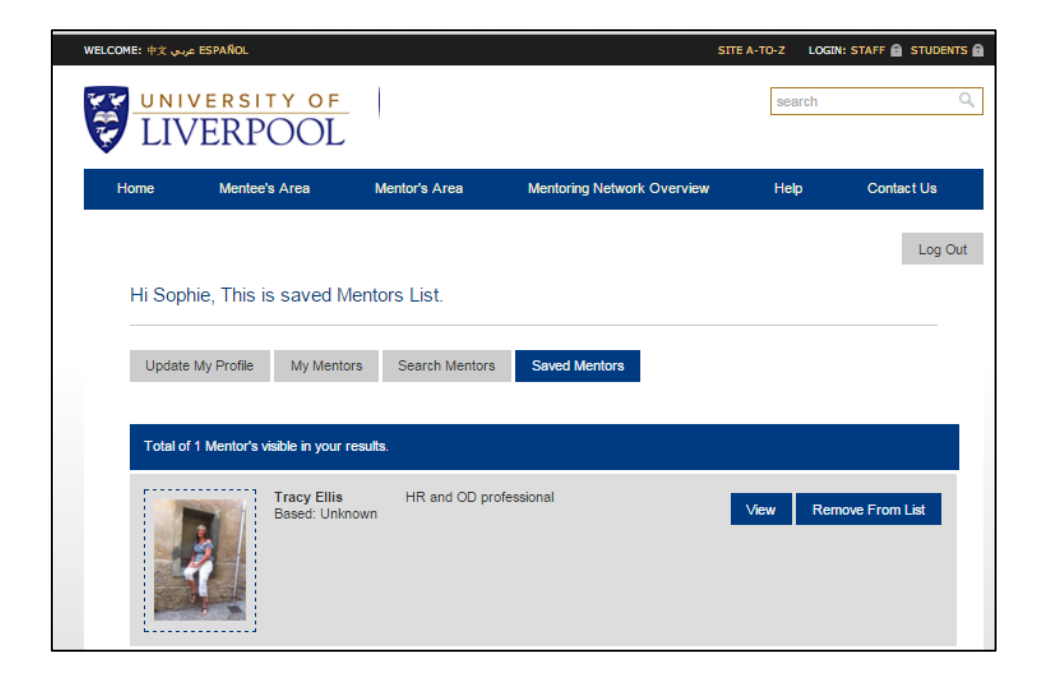

#### <span id="page-9-0"></span>**Requesting to commence a mentoring relationship**

Click on the "Connect" button while the mentor's profile is displayed on the screen. This will generate an email for you to send to your potential mentor. Choose the subject area that you would like support with from the drop down menu displayed then change any of the wording in the email and then click the "Send Request" button.

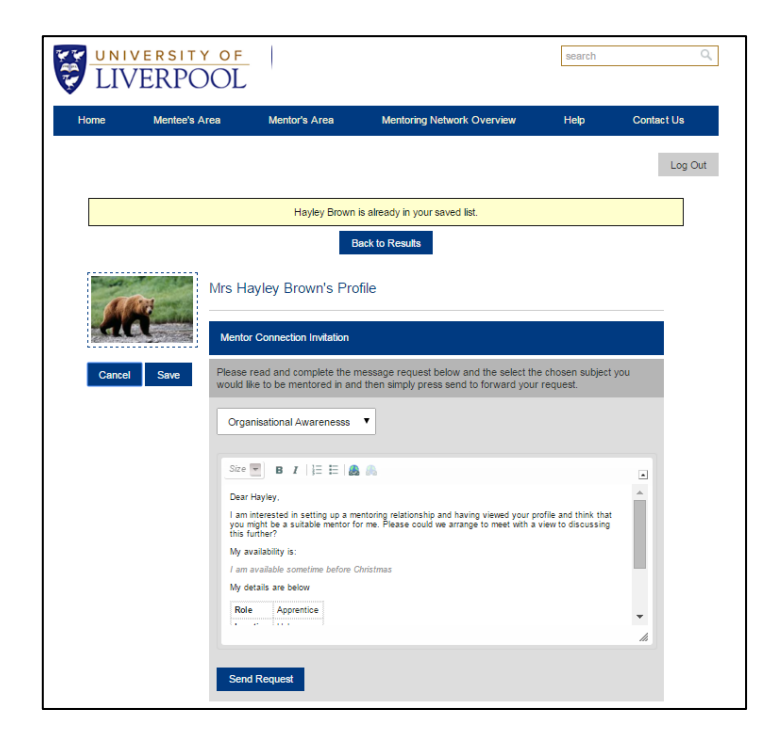

This will send the email to the mentor. The next stage will be for the mentor to accept your request and arrange to meet with you.

If you decide to enter into a mentoring relationship, you will need to log back into the mentoring portal to confirm that the mentoring relationship has started.

## <span id="page-10-0"></span>**Editing your Mentor Profile**

Once you are logged into the mentoring portal as a mentor, in the Profile Overview screen click on the Edit button in the area you wish to edit/update. Make the necessary amendments and then click the "Update" button for the changes to be published.

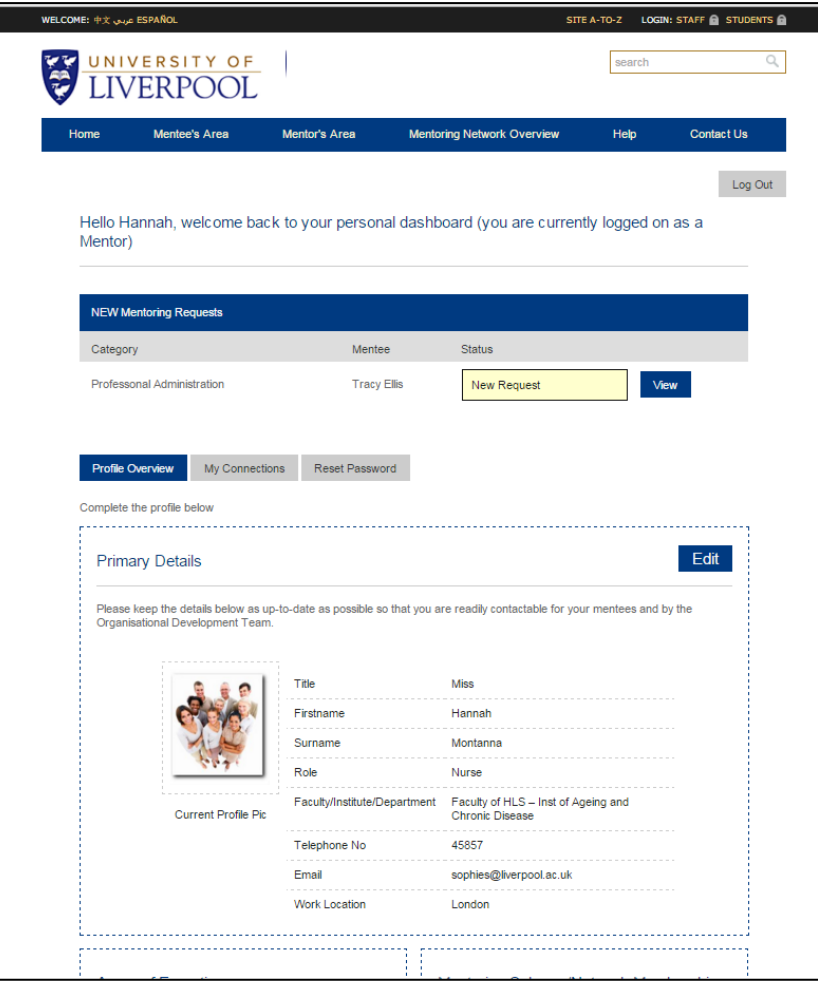

#### <span id="page-11-0"></span>**Contact us Page**

The contact us page can be used to send a specific or general enquiry to the Organisational Development Team on any aspect of mentoring

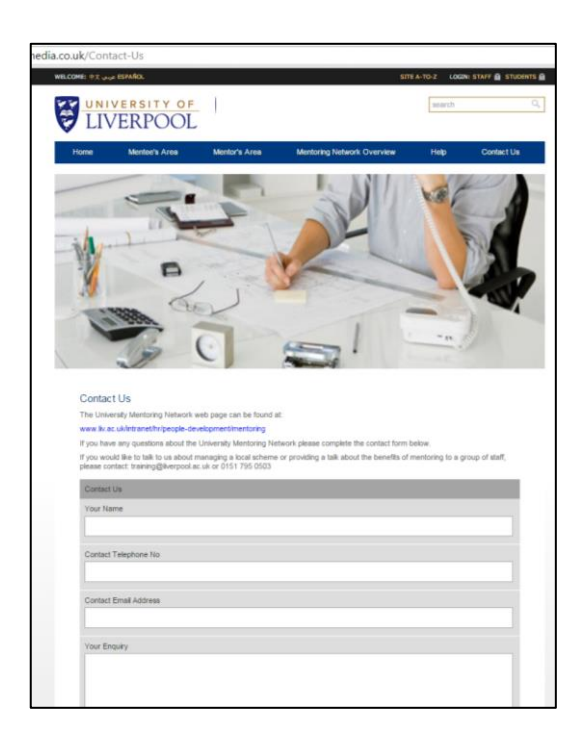

### **Help Page**

Here, you will find details of training events and network meetings for mentors and mentees. There is also a number of resources that will help you get the most out of your mentoring relationships.

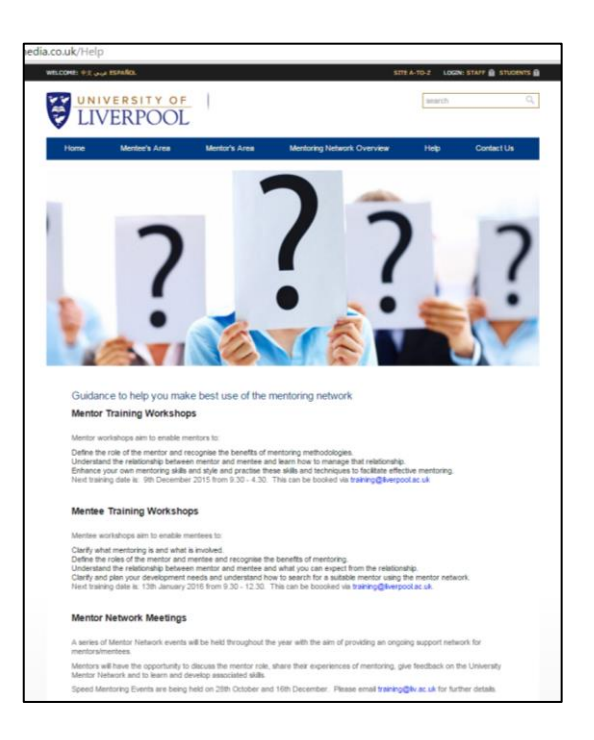

## **Contacts**

#### **PGCAP ULTRA**

Judith Schoch Dr Alex Owen

[J.Schoch@liverpool.ac.uk](mailto:J.Schoch@liverpool.ac.uk) [A.E.Owen@liverpool.ac.uk](mailto:A.E.Owen@liverpool.ac.uk)